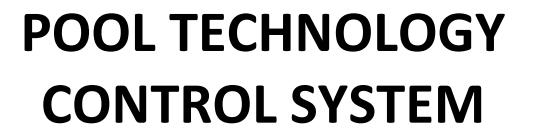

# VAIIRIO

**--- wifi module / web interface ---**

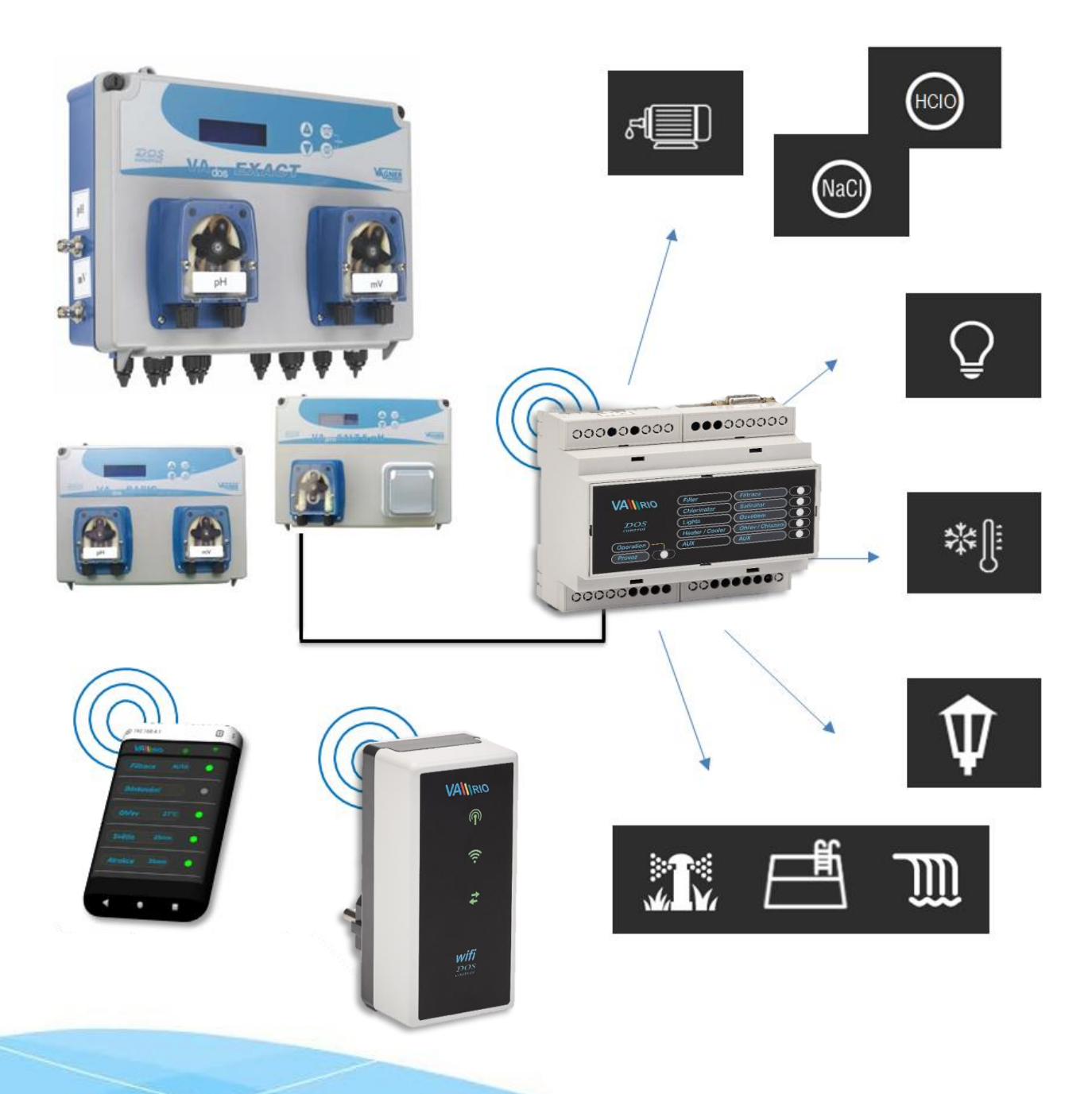

### **1. Safety instructions**

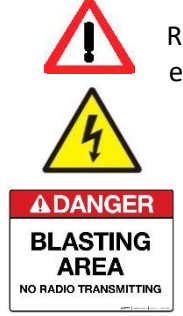

Read this user manual before installation and unit activation. Should you need any explanation or should you have any doubts, do not hesitate to contact Your VArio supplier.

 The unit shall be always installed by a trained professional. Always disconnect the main power supply before performing repairs or maintenance, or before connecting additional external devices.

The system uses radio-frequency communication. It is forbidden to use the device near mines / quarries or any places with possible risk of explosion.

### **2. General information**

WIFI Module is a Plug&Play device that enables wireless local control by phone / tablet / PC via web browser (WIFI SERVER mode). In WIFI CLIENT mode (after registering the module to an existing WIFI network with Internet connection) the device allows remote access and control of the VA RIO control unit through the Internet.

#### **WIFI module functions**

- Remote control via local WIFI network (**WIFI SERVER** mode)
- Remote control via Internet (**WIFI CLIENT** mode)

#### **3. Technical information**

#### **WIFI module**

Dimensions  $(w - h - d)$  50 x 100 x 40 mm Material ABS nylon 66 Flammability Class UL94V-0 Power supply / consumption 230 VAC 50 Hz / max 3 W

Frequency / Band 869,530 MHz / P, max. výkon ≤ 20mW

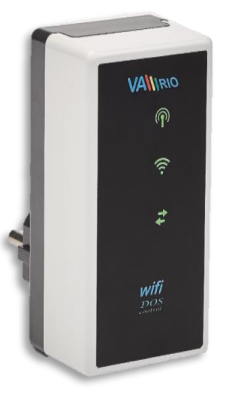

#### **4. Notifications of WIFI module**

Using 3 LEDs, the WIFI module is able to notify the following states:

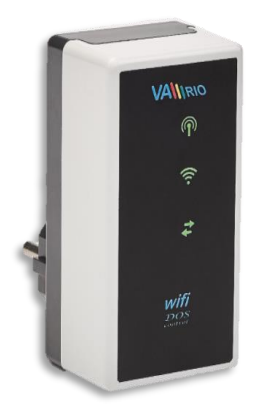

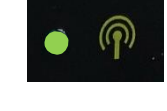

LED flashing – local WIFI is activated (WIFI SERVER mode)

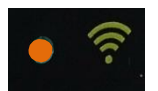

LED flashing – connection to existing WIFI in progress

LED steady on – active connection to internet (WIFI CLIENT)

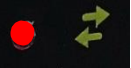

LED flashing – data transferring to server

#### **5. Installation and operation mode**

#### **Installation of the WIFI module**

Insert the WIFI module into a 230V electrical socket and wait for initialization. By default, the WIFI Module is configured as a WIFI server (local control) with the option to register the device to existing WIFI network with Internet access (Internet control).

#### **Operation mode of the WIFI module**

The WIFI module creates and initiates a local WIFI network. Local network name contains the serial number of the module. The SN label is on the back side of the module:

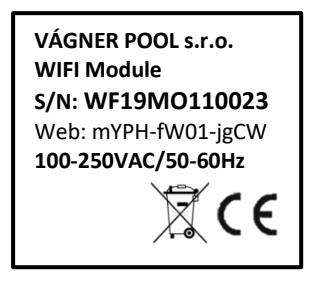

Ç

Přidat síť

 $\hat{\mathbf{n}}$ 

Default SSID: **WFxxxxxxxxxx** Default password: **VarioPool** Default web interface:

In this case: **WF18MO110022 / VarioPool**

#### **--- WIFI SERVER MODE---**

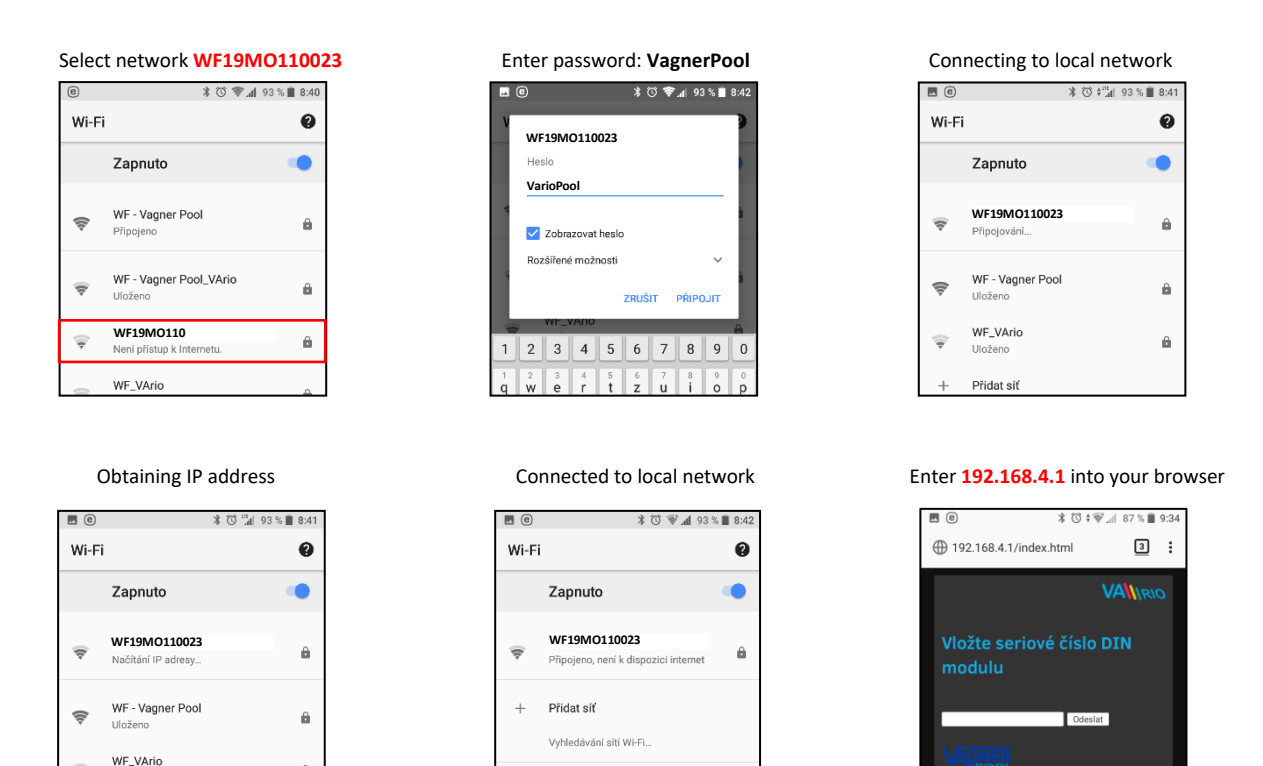

Předvolby Wi-Fi

After connecting to a local WIFI network, open your web browser and enter the following address: **192.168.4.1**. A page will be displayed where the WIFI module must be paired with a DIN module.

#### **Pairing the DIN and WIFI modules**

A WIFI module can be added to any existing installation where a DIN module is used. TO extend the control functions by phone/PC/tablet control you need to register the DIN module S/N into the WIFI module (pair the two devices).

Connect to the local WIFI network (in this case **WF19MO110022** – see the previous page **WIFI SERVER**) and type the **192.168.4.1.** address into your web browser. Further procedure is as follows:

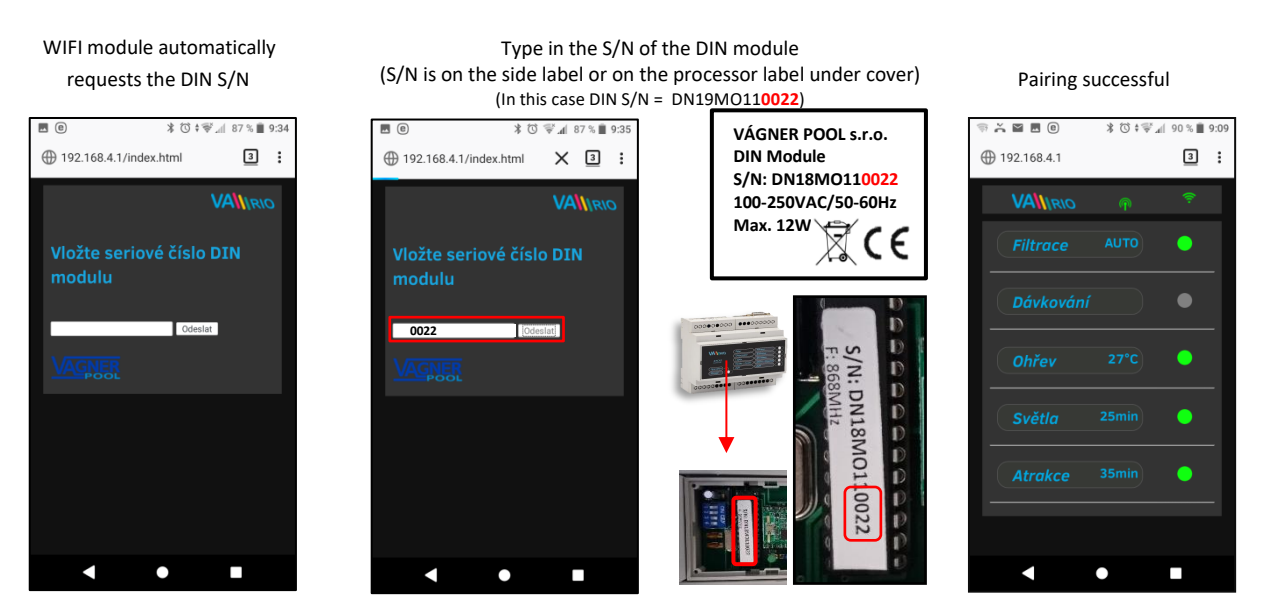

After successful DIN module registration (pairing) a page with actual DIN output statuses appears. In case a fault S/N is entered the unit will attempt registration, fail to connect and again ask for a new S/N to be entered.

#### **Changing the dafault password of local WIFI network in the WIFI SERVER mode**

After coinnecting to the local WIFI network openn your web browser and enter the 192.168.4.1. address.

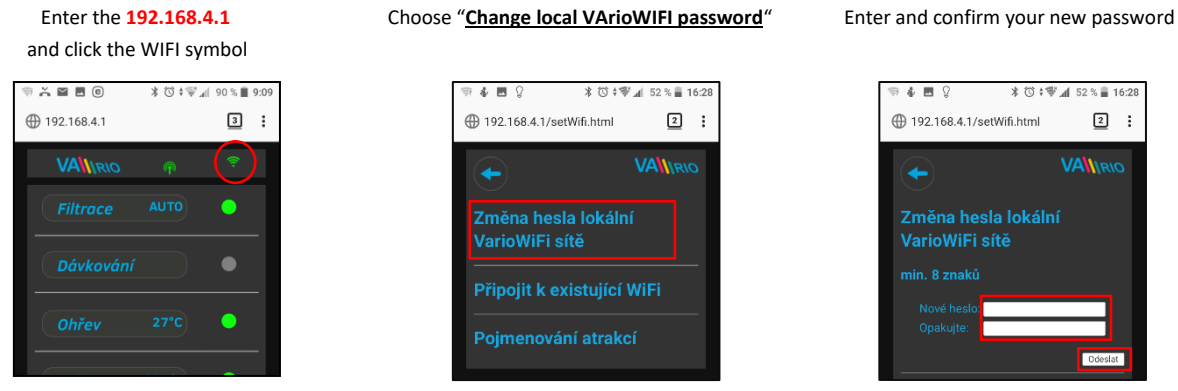

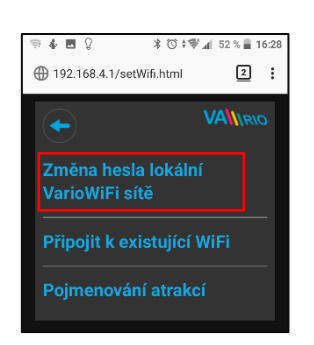

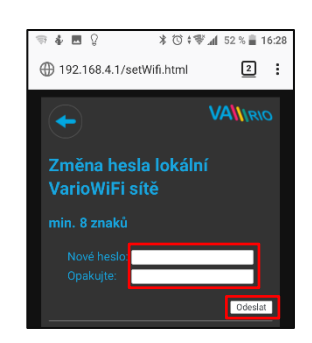

#### **Renaming the attractions and other connected devices**

After conecting to local WIFI open a web browser and anter 192.168.4.1.

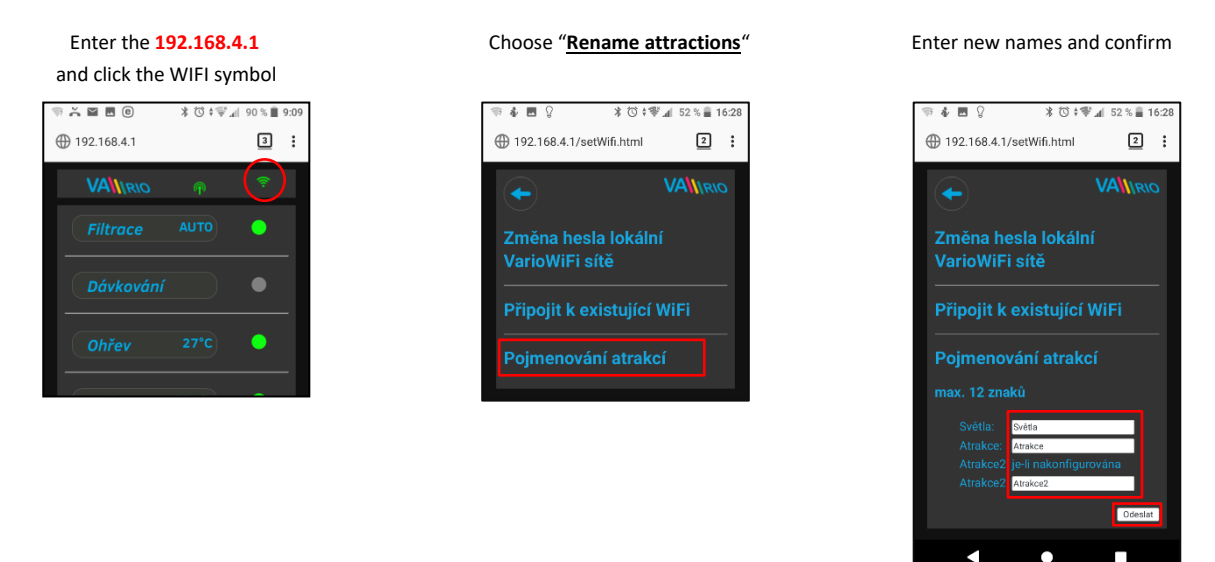

After a successful set-up of the WIFI module in SERVER mode, you have the option to change the operating mode from **WIFI SERVER** to **WIFI CLIENT**. You can then register the module to an existing WIFI network, which will allow you to access the control system via the Internet (web service).

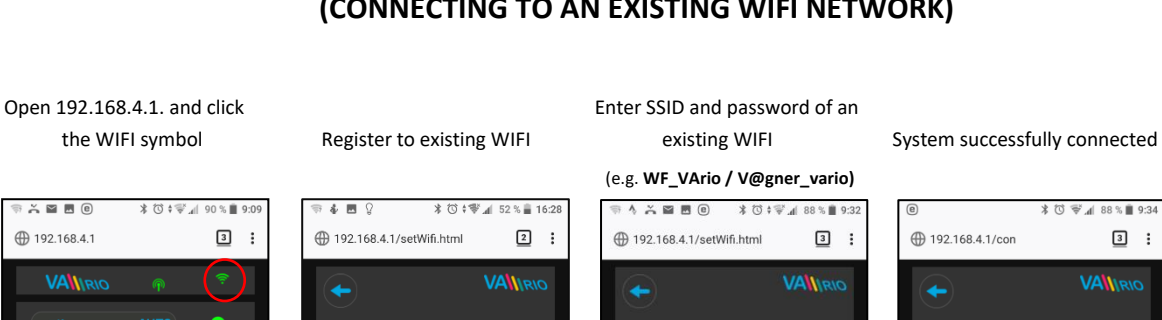

**WiFi** 

Připojit k existující

 $\overline{\phantom{a}}$ 

K

 $\bullet$ 

Odpojit

П

Změna hesla lokální

Připojit k existující WiFi

 $\bullet$ 

П

Pojmenování atrakcí

VarioWiFi sítě

 $\blacksquare$ 

-x B B ©

⊕ 192.168.4.1

**VANNRIO** 

Filtrace

K

 $\bullet$ 

 $\bullet$ 

П

#### **--- WIFI CLIENT MODE --- (CONNECTING TO AN EXISTING WIFI NETWORK)**

After successful registration of the WIFI module to an existing WIFI network, open your web browser and open the [www.variopools.com](http://www.variopools.com/) webpage. A web interface opens where you can monitor the status of the DIN module and control each particular device and attraction incl. changing their operating parameters from your phone/tablet/PC, using the Internet.

#### **--- RETURN TO WIFI CLIENT MODE --- (DISCONNECTING FROM A WIFI NETWORK)**

Connect to the local WIFI NETWORK (in this case **WF19MO110022** – see previous page, operating mode WIFI SERVER) and enter the **192.168.4.1** address into your browser and follow the steps below:

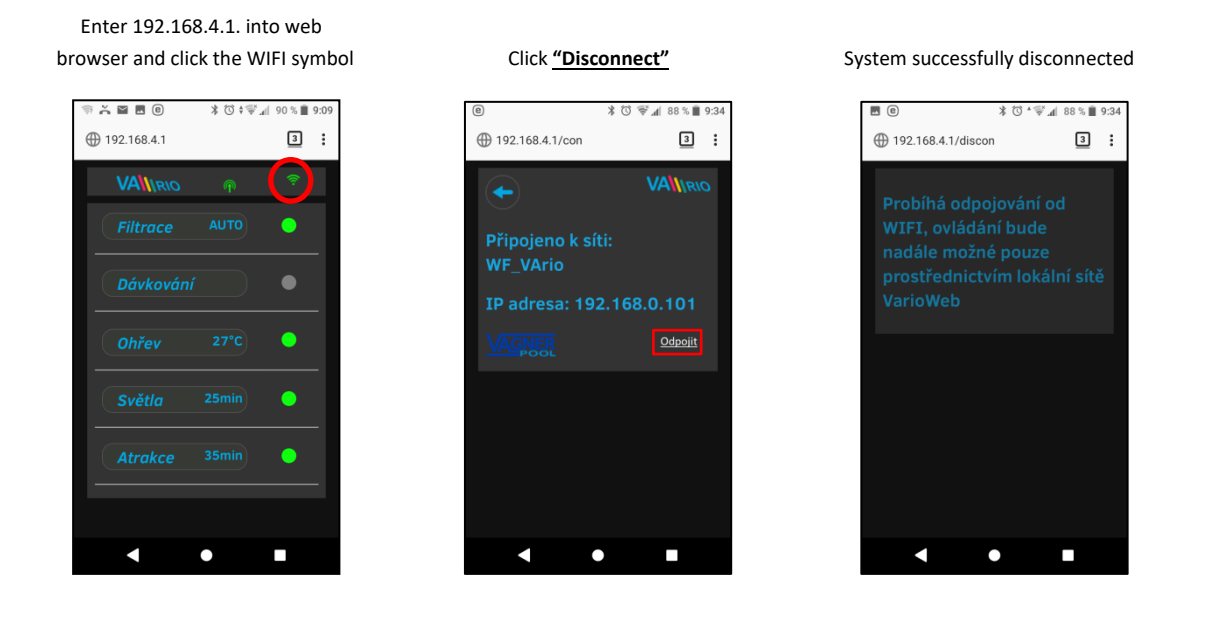

#### **Remote control and remote access addresses**

Local web interface simplifies the whole system control. The menu structure and settings are similar to those on the RC module. To control your pool, you can use a web browser on your PC, smartphone or tablet:

- **o 192.168.4.1 local WIFI control (over WFxxxxxxxxxxxxx** network)
	- control in the WIFI SERVER mode without access to the Internet
- **o [https://www.variopools.com](https://www.variopools.com/)** access over the Web service (Internet access)
	- Control in the WIFI CLIENT mode with access to the Internet over an existing WIFI **network**
	- **in order for the DIN module to be accessibvle over the Internet, the WIFI module must be paired with the DIN module and registered to an existing WIFI**
	- **Registration and system control over the web service is described in Section 7**

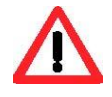

#### **Status updating and notification**

The Web Interface / browser display parameters / statuses of the DIN module and refreshes the page automatically every 3 seconds (WFxxxxxxxxxx) or every 30 seconds (local network/Internet). Updating in progress / reading statuses are notified by a moving white dot.

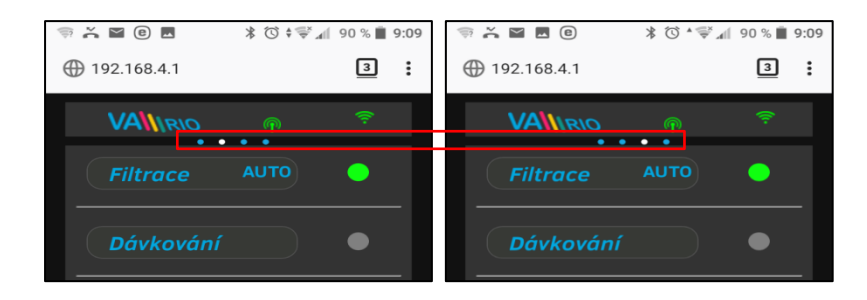

Before any parameter change, it is necessary to wait for the updating / status change confirmation.

#### **System operation and parameter control**

Using the web interface, you can modify and change the parameters similarly to the remotecontrol module (RC). The following screenshots will guide you through the operation control options:

#### A. FILTRATION

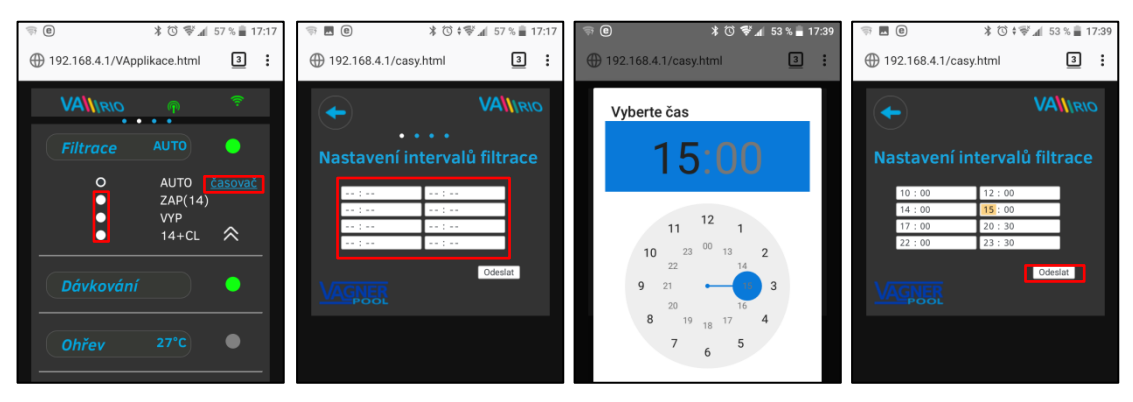

# **There are 4 modes of filtration control:**<br>AUTO – ON timer with up to 4 programn

AUTO – ON timer with up to 4 programmable cycles<br> $ON(XX)$  – manual ON with pre-set duration (XX hours)

ON(XX) – manual ON with pre-set duration (XX hours) <u>without chemical dosing</u> (e.g. filter backwash, pool cleaning, etc.)<br>OFF – manual OFF (e.g. some technical issue, pump pre-filter cleaning, etc.)  $-$  manual OFF (e.g. some technical issue, pump pre-filter cleaning, etc.)

(XX)+CL – manual ON with pre-set duration (XX hours) for intensive chemical dosing (e.g. shock chlorination)

#### B. DOSING / ATRACTION2

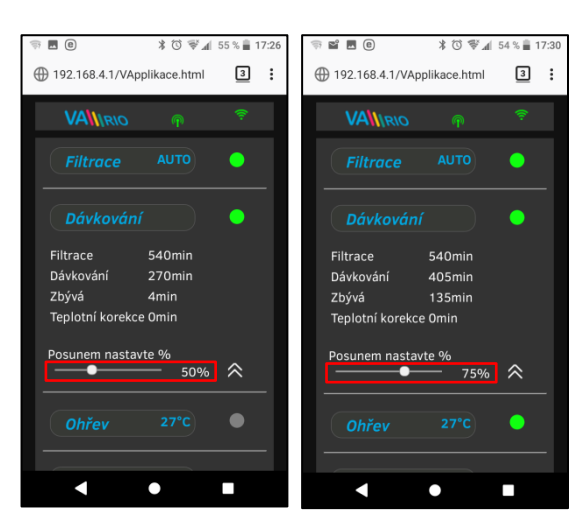

Relay output R2 of the DIN module could be configured for "**Dosing**" (this case = salinator) or "**Atraction2**" mode.

In the "Dosing" mode you are able to adjust the dosing intensity by setting the total dosing operation time – the unit can operate from **25 %** up to **100 %** of total filtration time.

With water temperature **above 28°C** the *automatic temperature correction function* will be activated and the dosing time will be extended to compensate the effect of higher water temperature.

With water temperature below **14°C** the *automatic temperature shut-down function* will activate and switch off the output to protect the dosing device (this case = salinator.)

#### C. TEMPERATURE

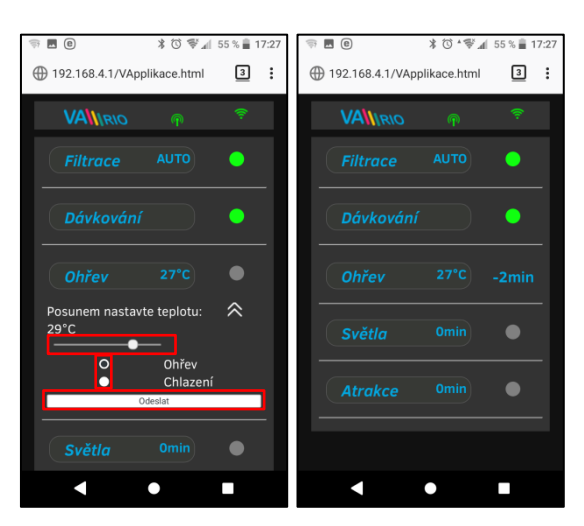

Relay output R4 of the DIN module could be configured for "**Heating**" (this case) or "**Cooling**".

Set the water temperature with the slider, select the heating or cooling mode and confirm the changes with the "**Send**" button.

There is a default delay for the output activation (this case = 2 minutes). The device will start operating after this delay.

Even with the heating / cooling device off, the system will automatically run the filtration pump for 5 minutes each hour to ensure correct temperature reading.

With water remperature **below 4°C** the *automatic anti-freeze protection function* will be activated and every ½ hour the filtration pump will run for a short time to prevent freezing.

#### D. SVĚTLA

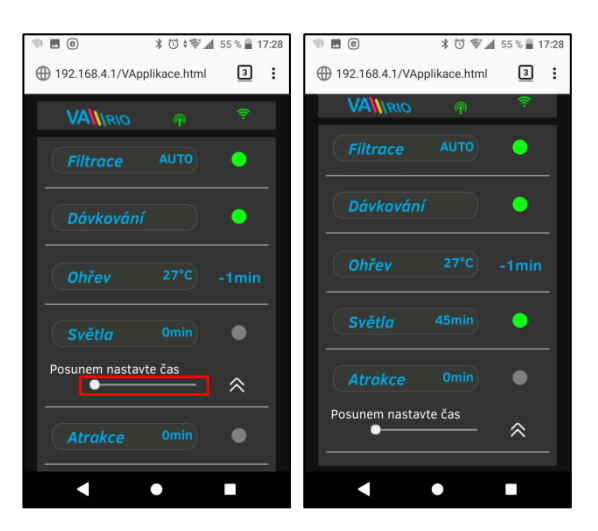

Relay output R3 of the DIN module is used for pool lights with timer (+5 min. step). Operation timer can be set within the 0-120 minutes range.

In this case the lights will be turned off automatically after 45 minutes of operation.

#### E. ATTRACTION / ATTRACTION2

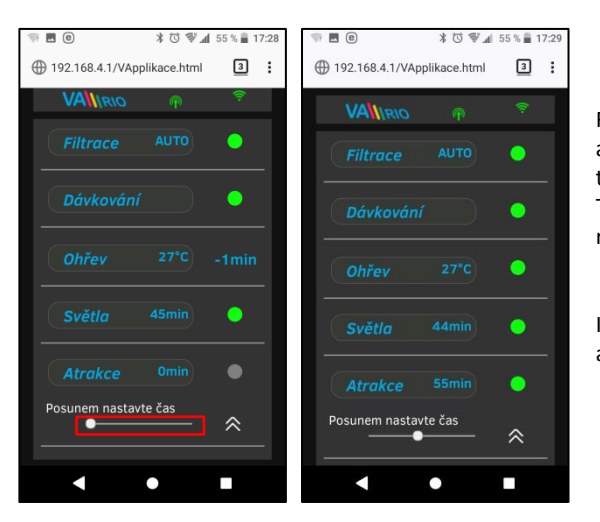

Relay output R5 of the DIN module is used for pool attraction with timer (+5 min. step). Operation timer can be set within the 0-120 minutes range. The same settings could be applied also for the R2 relay in Attraction2 mode.

In this case the attraction will be powered off automatically after 55 minutes of operation.

F. DOSING UNIT (function is available only when a dosing unit is connected to the DIN module)

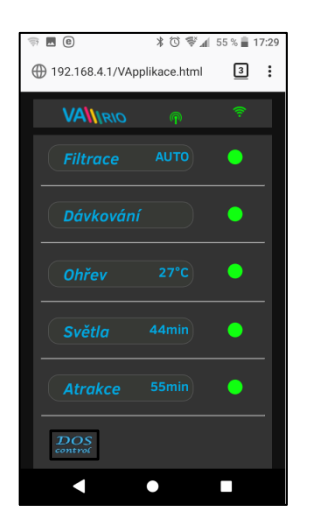

Displaying connected VA DOS EXACT dosing unit

 $56.8$   $\bullet$ 收 ₩

2 :

**10 日 夕** 

œ

4 192.168.4.1/exact.html

Zvolte parametr

◁

**ଲେ ୫** ⊞ ହ

**⊕** 192.168.4.1/exact.html

Zvolte parametr

◀

**VAINRIO** 

**VAINRIO** 

Click "**Load other paramaters**" to set the alarm bands

 $\Box$ 

п

 $[21.0]$   $\bullet$ 

 $\vee$ 

 $\bullet$ 

 $\boxed{2}$  :

×

娄

П

Click the  $\frac{DOS}{control}$  icon to activate the view-only mode for the dosing station, which is connected to the DIN module. All available statuses, alarms and parameters – pH/RX/FCL/temperature/flow rate, depending on type of the dosing unit – can be viewed.

For the moment the dosing station settings/parameters cannot be modified or the alarms deactivated online. Modifications can be made via the RC remote control module and full controls incl. alarm shut-off are available on the dosing station panel.

Move the slider to set the desired pH level

# 5 名 画 Q **★ 简: 警 』52% ■ 16:29** ⊕ 192.168.4.1/exact.html  $2$  : **VAINRIO** г 舂 Zvolte parametr A  $\Box$ п

Select the paramater from the menu

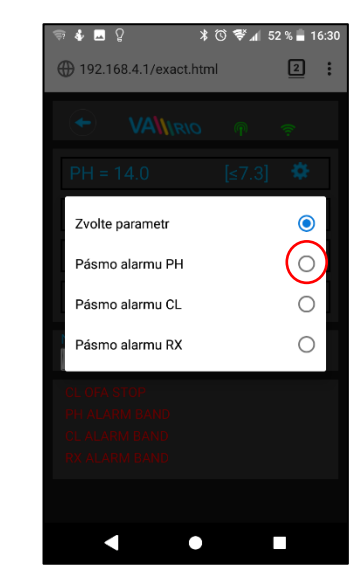

Adjust the Chlorine or Redox values the same way

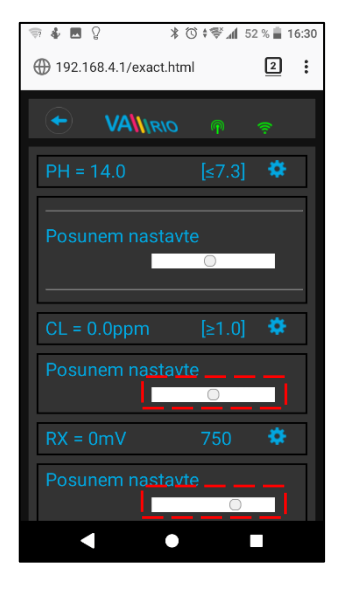

Move the slider to adjust the alarm band

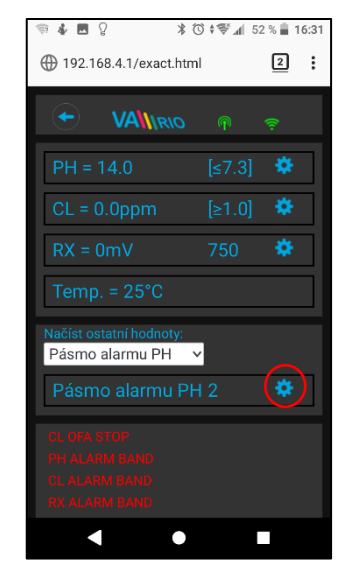

Výše uvedené změny a nastavení platí pro parametr pH. Stejným způsobem provedete změnu požadované hodnoty nebo alarmového stavu parametru Chlor (CL), resp. Redox (RX).

#### **7. Registrace WIFI Modulu a webová služba**

In order to open the VArio system to the Internet, the WIFI operating mode must be switched to CLIENT and the login details of an existing wifi network must be

entered.

For successful registration a WIFI Module serial number (**S/N)** and a unique registration code (**Web**) are required. Both codes are to be found on the back label.

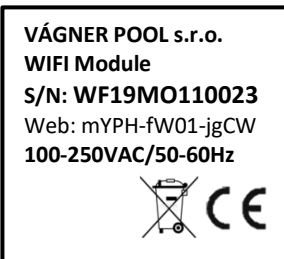

Below are the steps to create a new account, login and WIFI module registration:

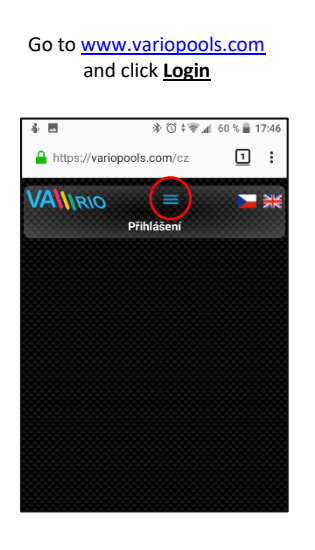

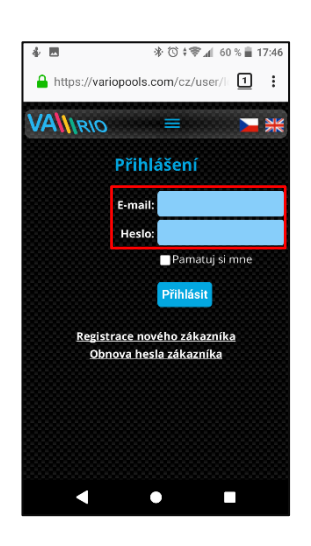

To register your WIFI module, enter the registration code (**Web: xxxx-xxxx-xxxx**)

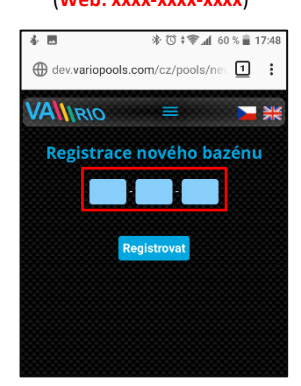

Create a new user account using "**New Customer Registration**"

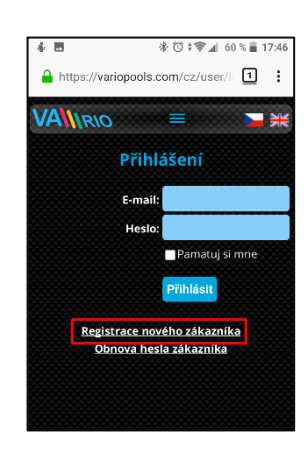

Login into your new account **Adjust your personal settings in the** "**My details**" section

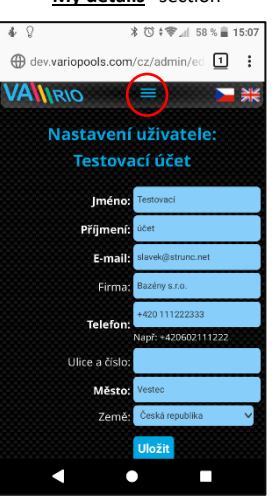

The registered WIFI module with the internet-control possibility will be displayed as follows

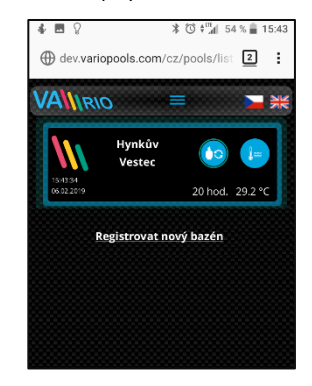

Enter the required details incl. valid e-mail address to which you will receive the registration confirmation

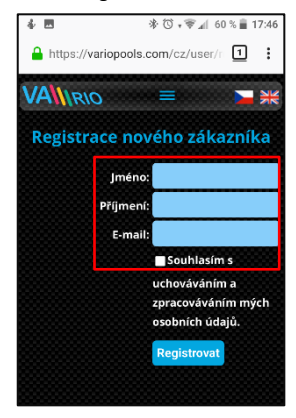

Register your pool using the "**Register a new pool**" function

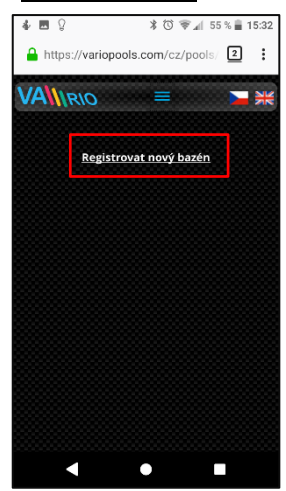

# **DECLARATION OF CONFORMITY**

The company VÁGNER POOL s.r.o. hereby declares, that all below-listed products meet the necessary requirements for placing the product on the market:

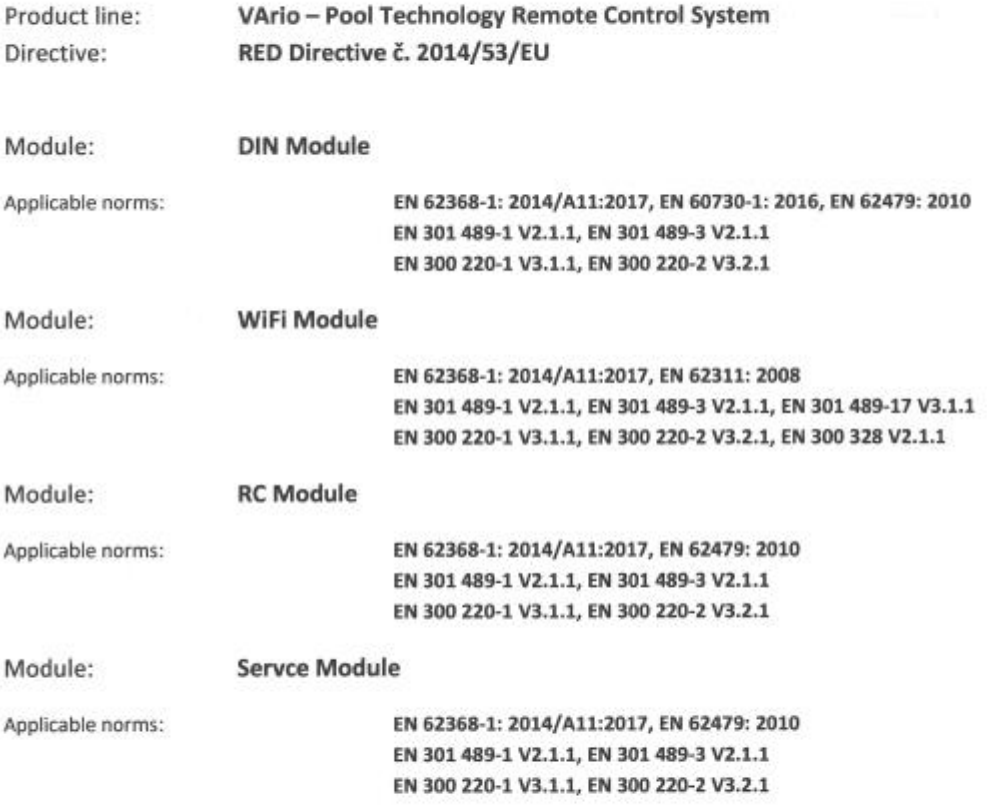

Conformity was checked by Technický skúšobný ústav Piešťany (TSÚ), which - based on test report No. 190500058/1-4 - issued Conformity Certificates to all of the above-listed modules.

Declaration Issue Date: 20. 3. 2019

Producer Stamp and Signature:

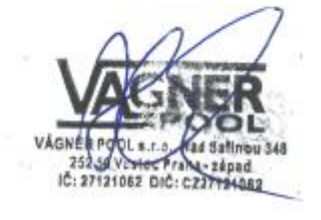

#### **Note:**

For web communication, the libraries are used under the GNU Lesser General Public License v2.1 while its conditions are fully respected. [\(https://github.com/esp8266/Arduino/blob/master/LICENSE\)](https://github.com/esp8266/Arduino/blob/master/LICENSE)

**PRODUCER:** VÁGNER POOL s.r.o. Nad Safinou II 348 Vestec, Prague-west 252 50 Czech Republic [www.vagnerpool.com](http://www.vagnerpool.com/) [info@vagnerpool.com](mailto:info@vagnerpool.com) +420 244 913 177

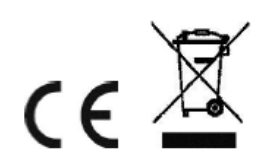

More information about VArio system on our web site www.variopools.com.